**USB PWM Motor 8810-D**

# **Manual**

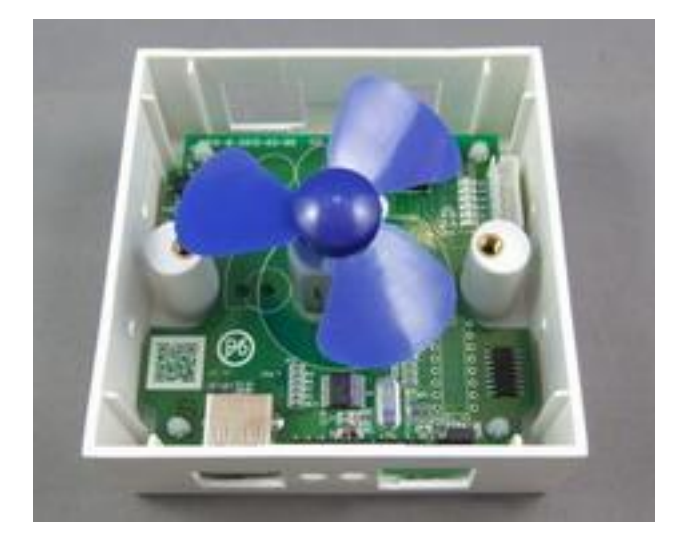

**Date : July , 2013 Version :1.0**

# **Index**

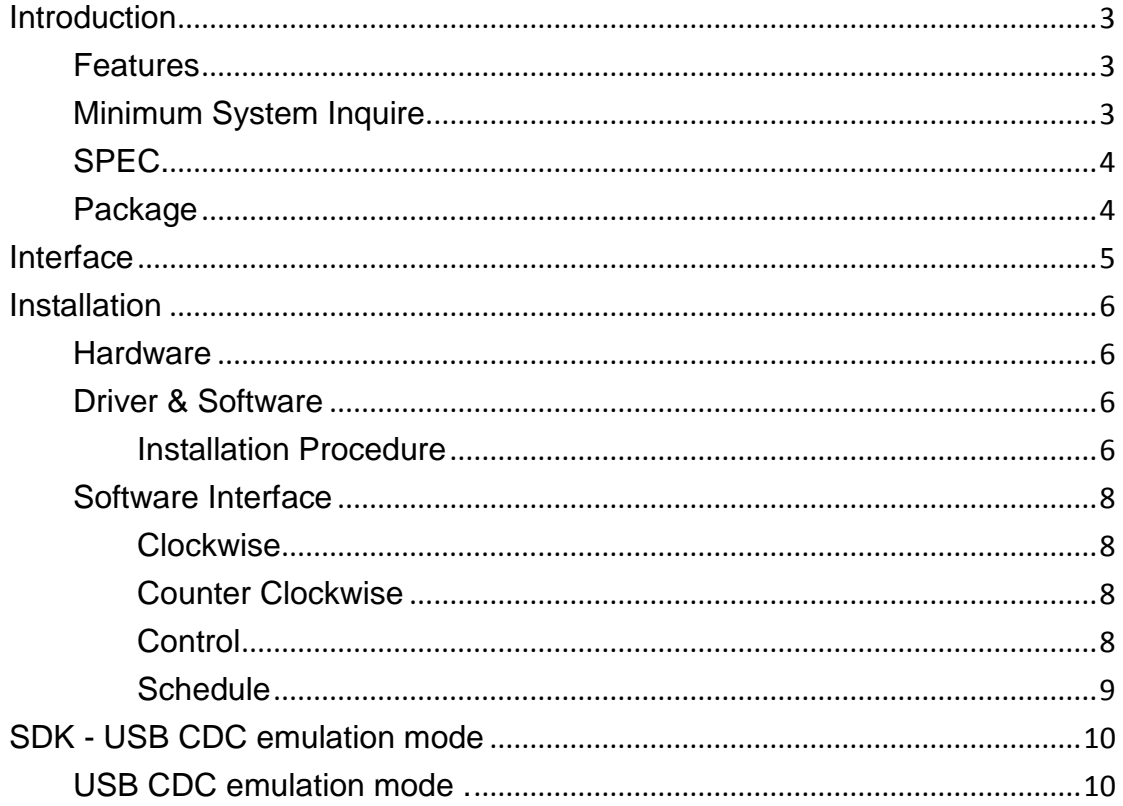

## <span id="page-2-0"></span>**Introduction**

No need any USB protocol knowledge to control PWM DC Motor through PC easily

If you want to use PC to control PWM DC Motor , with USB PWM Motor 8810-D , you can do it simply plug and play. With no external case , just plug the USB port and use our software to control the motor turning direction and the speed . There is Time Scheduler function , you can pre-set the time to auto control the motor .

Fit for Home / Office / Factory Automation application and school training purpose

## <span id="page-2-1"></span>**Features**

- Control through USB by PC software
- No need extra power source , use USB as power source and communication .
- Control one 5V PWM DC Motor direction and speed
- Scheduler timer control
- DK ( USB CDC mode ) provided command under hyper terminal/ putty directly . as 2<sup>nd</sup> developing
- **Note : This product supports 5V /12V Step Motor and PWM DC Motor . For Step Motor but need to adjust 2 sets black jump . Please contact your reseller to buy the step motor if need . This board controls one kind of motor only at a time.**

## <span id="page-2-2"></span>**Minimum System Inquire**

- PC / Notebook with Windows OS like WIN 7, VISTA or XP.
- USB 2.0 / 1.1.
- **Microsoft .NET Framework Version 3.5 or above**

## <span id="page-3-0"></span>**SPEC.**

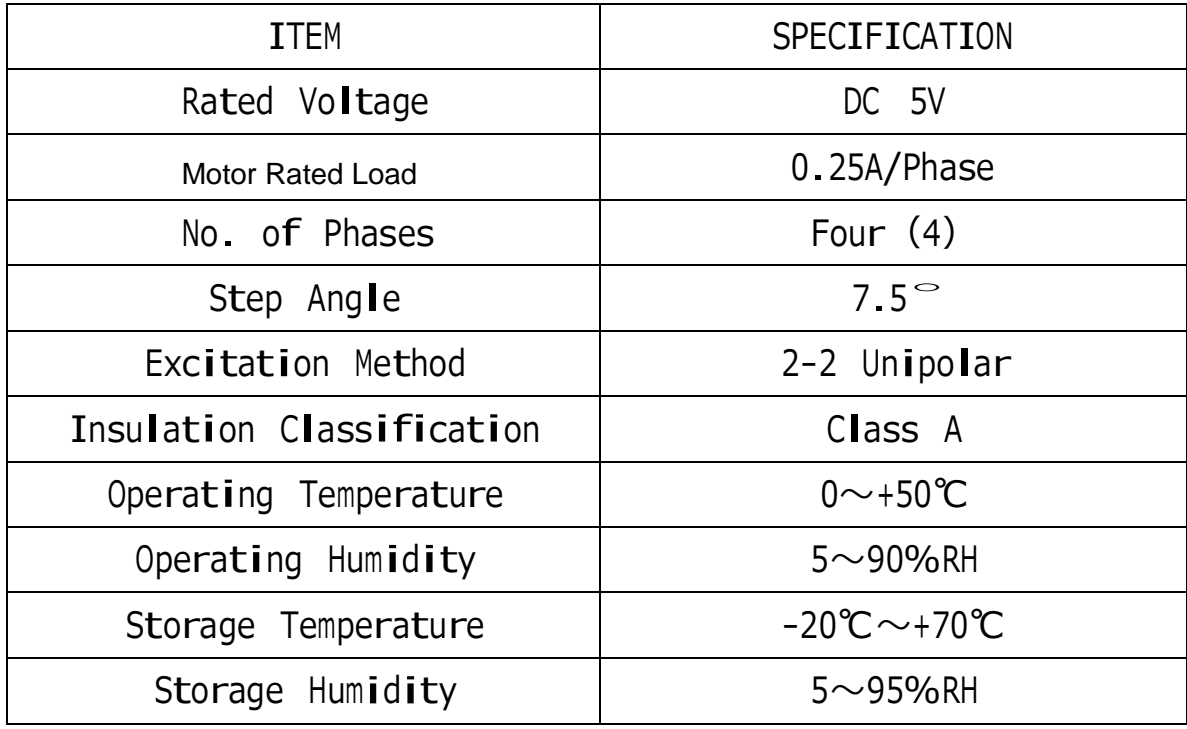

# <span id="page-3-1"></span>**Package**

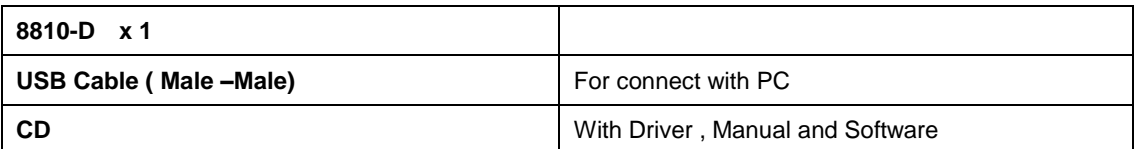

# <span id="page-4-0"></span>**Interface**

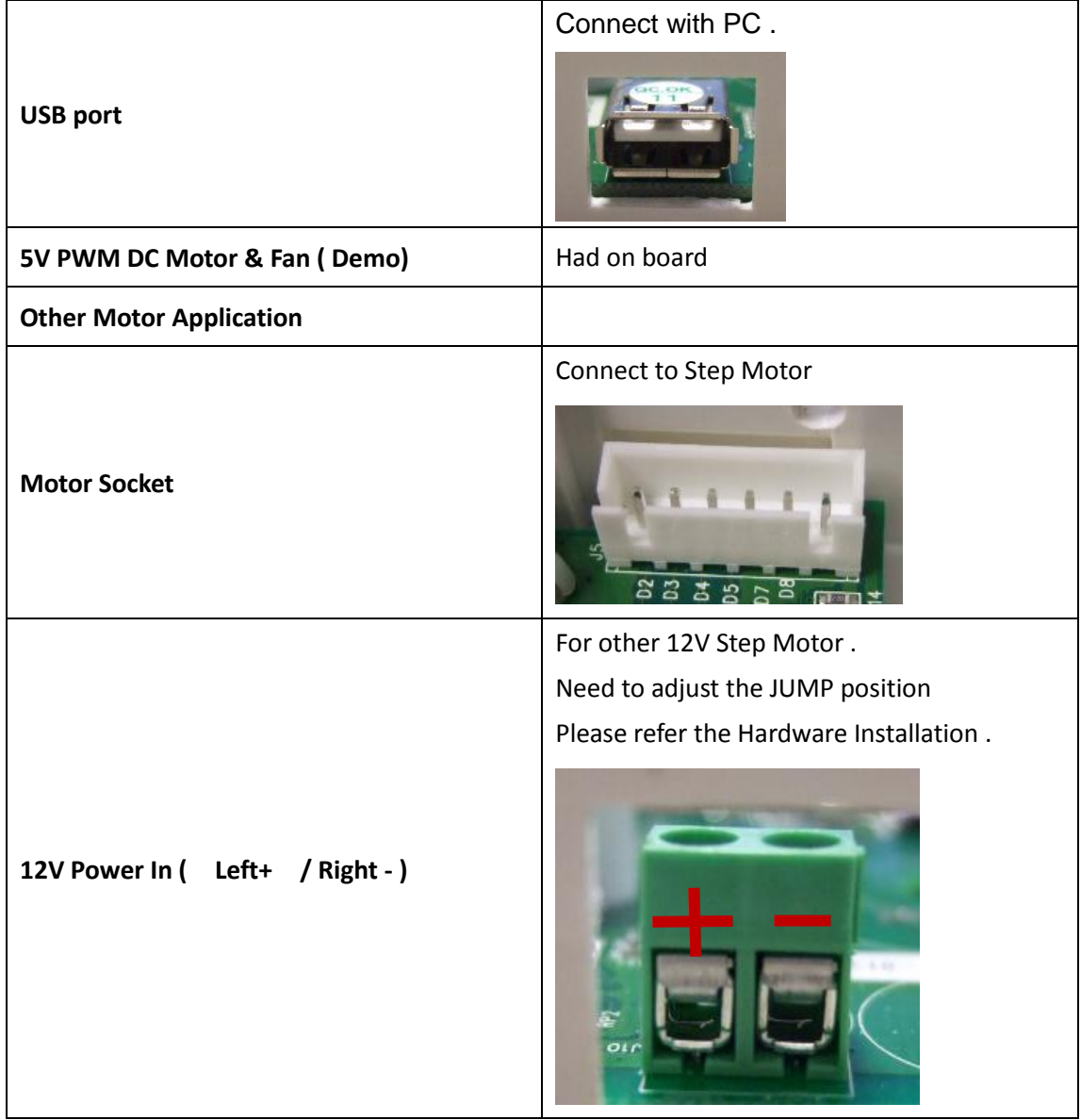

# <span id="page-5-0"></span>**Installation**

## <span id="page-5-1"></span>**Hardware**

Connect the 8810-D board to PC by USB cable. Windows will show that there is Un-know hardware detected . Then please install the driver and software from CD.

Note : If use the option 12V Step Motor, user need to have the 12V power source first. Please plug the power source to the green socket for 12V power in (Left plus +  $\&$ Right negative - ) , and plug the 12V step motor to white socket and adjust the jumper as following :

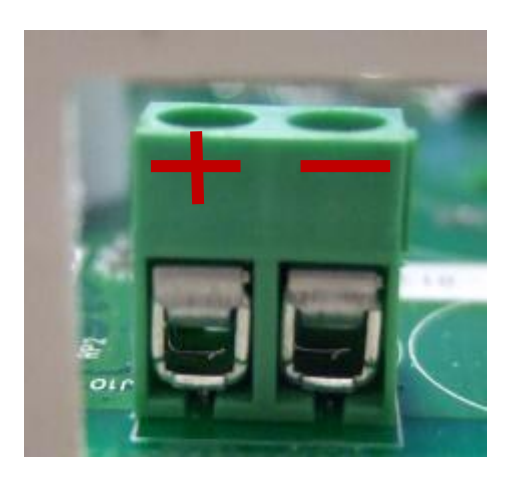

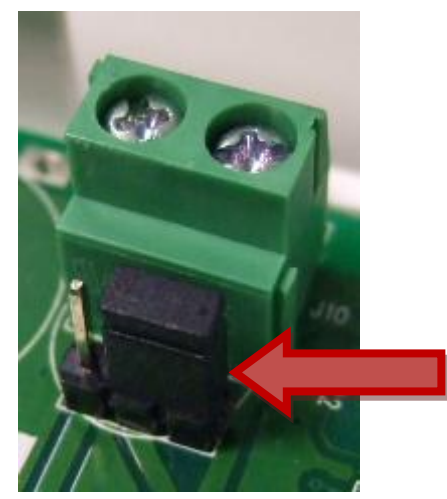

## <span id="page-5-2"></span>**Driver & Software**

### <span id="page-5-3"></span>**Installation Procedure**

- 1. Please make sure that your PC had install .NET . or go to the link below here to download before install USB PWM Motor 8810-D . : <http://www.microsoft.com/en-us/download/details.aspx?id=21>
- 2. After install .NET, please put the CD in your CD ROM and it will execute AUTORUN. file or you can open by Windows . Please use web browser " IE

" to open the CD.

- 3. Then go to Manual  $\rightarrow$  USB Series  $\rightarrow$  USB PWM Motor 8810-D to Download the driver " USB Net Power Driver" and the software "USB PWM Motor 8810.exe " into your hard disk.
- Software : USB PWM Motor 8810.exe
- 8810 Driver: USB Net Power Driver .
	- 4. Connect the 8810 power and the USB port of 8810 power to PC . PC will pop up " Detect New Hardware", then select the 8810 driver and install.
	- 5. After install the driver, you can get "Aviosys Port (COM X) in Ports (COM& LPT) device manager as following .

Control Panel  $\rightarrow$  System  $\rightarrow$  Device manager  $\rightarrow$  Ports(COM& LPT)  $\rightarrow$  Aviosys Port (COM X)

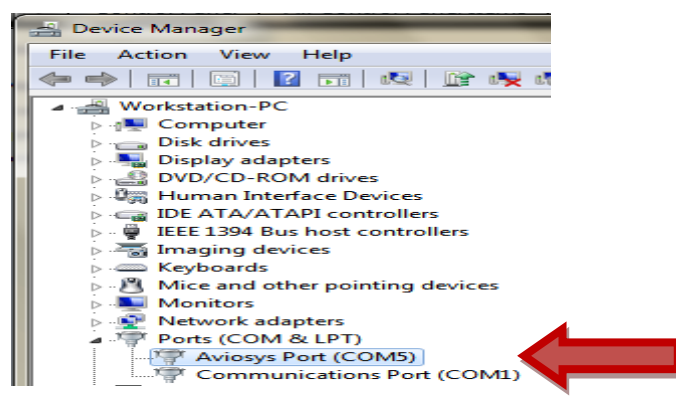

4.) After confirm the 8810-D had shown in Device Manager, please execute the software "USB PWM Motor 8810exe " and you will see as following :

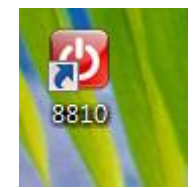

# <span id="page-7-0"></span>**Software Interface**

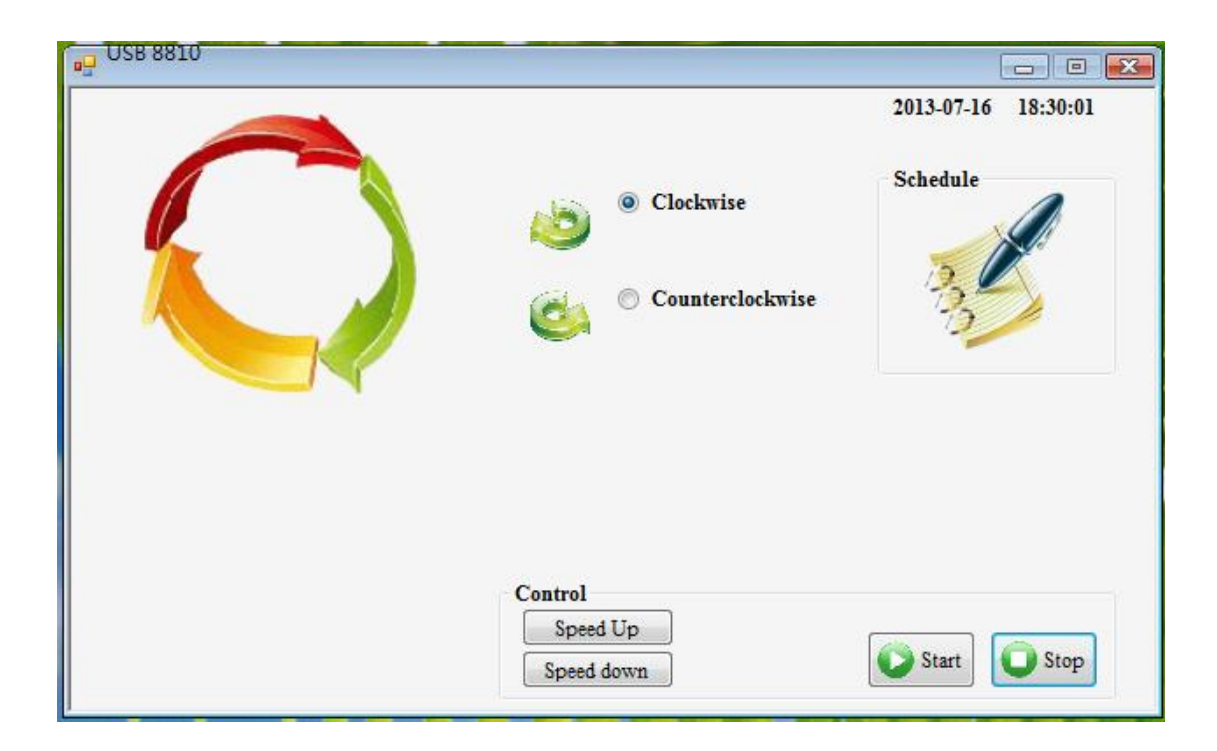

## <span id="page-7-1"></span>**Clockwise**

## <span id="page-7-2"></span>**Counter Clockwise**

### <span id="page-7-3"></span>**Control**

Here you can setup the speed up and down :

- Speed Up : Increase the speed
- Speedy Down: Lower the speed
- Start : Start turning
- Stop: Stop turning

### <span id="page-8-0"></span>**Schedule**

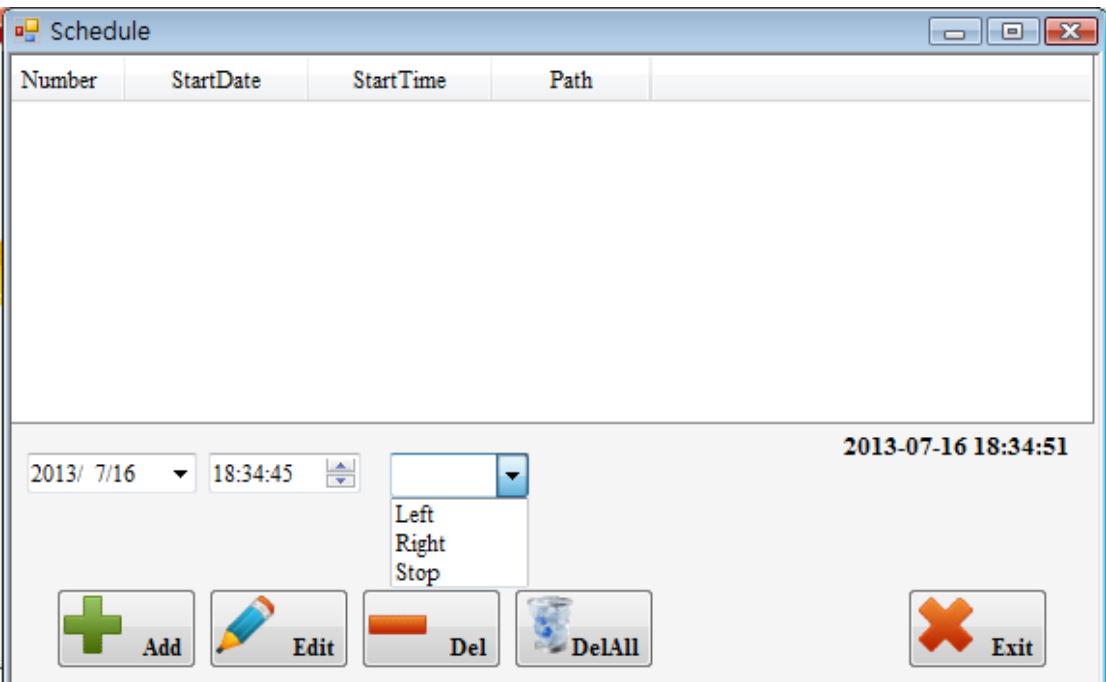

Can setup the schedule to control motor. It is a helpful tool for auto control

**Notice : Please turn off the Sleep function of PC and the 8810-D software need to be keep executing as use scheduler function.** 

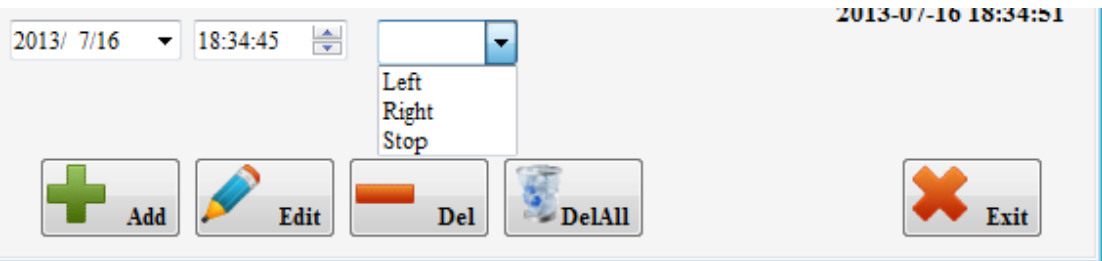

Here user can select date, time and direction :

- Date : Select the date in calendar.
- **Time : Select the time.**
- Direction : Left( Counter clockwise ) , Right ( Clockwise) , Stop .

#### **Add – Add new schedule**

#### **Edit – edit scheduler**

- 1.) Press the item want to revise .
- 2.) Revised the date , time , direction , type and times.
- 3.) Please EDIT button s confirm .

#### **Del – delete item**

- 1.) Select the item want to delete
- 2.) Press DEL button .

#### **Del All - delete all item in list**

- 1.) Delete " Del All" button to clear all list
- 2.) There is  $2^{nd}$  confirm before delete all action

## <span id="page-9-0"></span>**SDK - USB CDC emulation mode**

For user to arrange own development :

- **•** Developing environment: :
- VB.NET 2008
- Microsoft NET. Framework Version 3.5
- <span id="page-9-1"></span>Microsoft office access 2007

#### **USB CDC emulation mode .**

Please refer the setting as following :

1. First , make sure that the 8810-D is connect with your PC. Please go to

Control Panel  $\rightarrow$  System  $\rightarrow$  Device manager  $\rightarrow$  Ports(COM& LPT)  $\rightarrow$  Aviosys Port (COM X)

- 2. Then open Hyper terminal to connect with 8810-D.
- Start  $\rightarrow$  All programs  $\rightarrow$  Accessories  $\rightarrow$  Communication  $\rightarrow$  Hyper terminal

\* There is no Hyper terminal program in WIN 7. Please use other serial software like Putty . Select the COM port 8810-D use.

3. Setup " Bits per second" as 19200 and " Flow control" as NONE. Then press OK to log in .

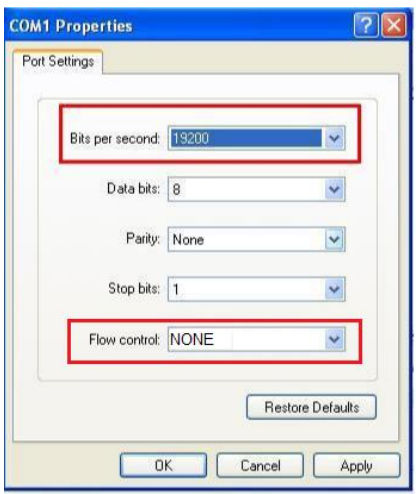

After go into the command windows, please press " enter " key to get all the command .

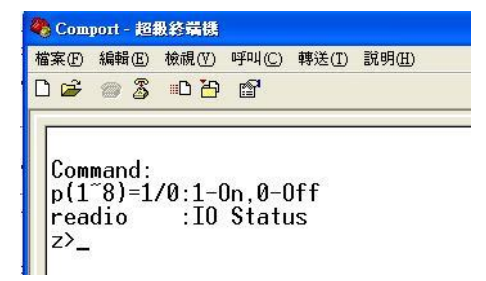

### **[**Command **]**

- **1. PWM DC Motor**
- r --> Turn clockwise ( right)
- l --> Turn counter clockwise (left)
- + --> speedy up
- --> speedy down

#### **2.stop --> stop turning**

- **3.? Or key "Enter" --> show command list**
- **4 . Fast command ─**
- $\sim$  show 8810( PWM motor )  $\sim$ 
	- ! turn clockwise @ turn counter clockwise
	- #,+ Speed up \$,- Speedy down
	- ( stop turning
- **Note : This product supports 5V /12V Step Motor and PWM DC Motor . For Step Motor need to adjust 2 sets black jump . Please contact your reseller to buy the step motor if need . This board controls one kind of motor only at a time**

Thank you for supporting Aviosys .

If any question, please e-mail to our Service Department : service@aviosys.com